## **Encryption Analyzer Instructions**

1. Download the free version of the program (ea-free.msi file) from http://www.lostpassword.com/encryption-analyzer.htm.

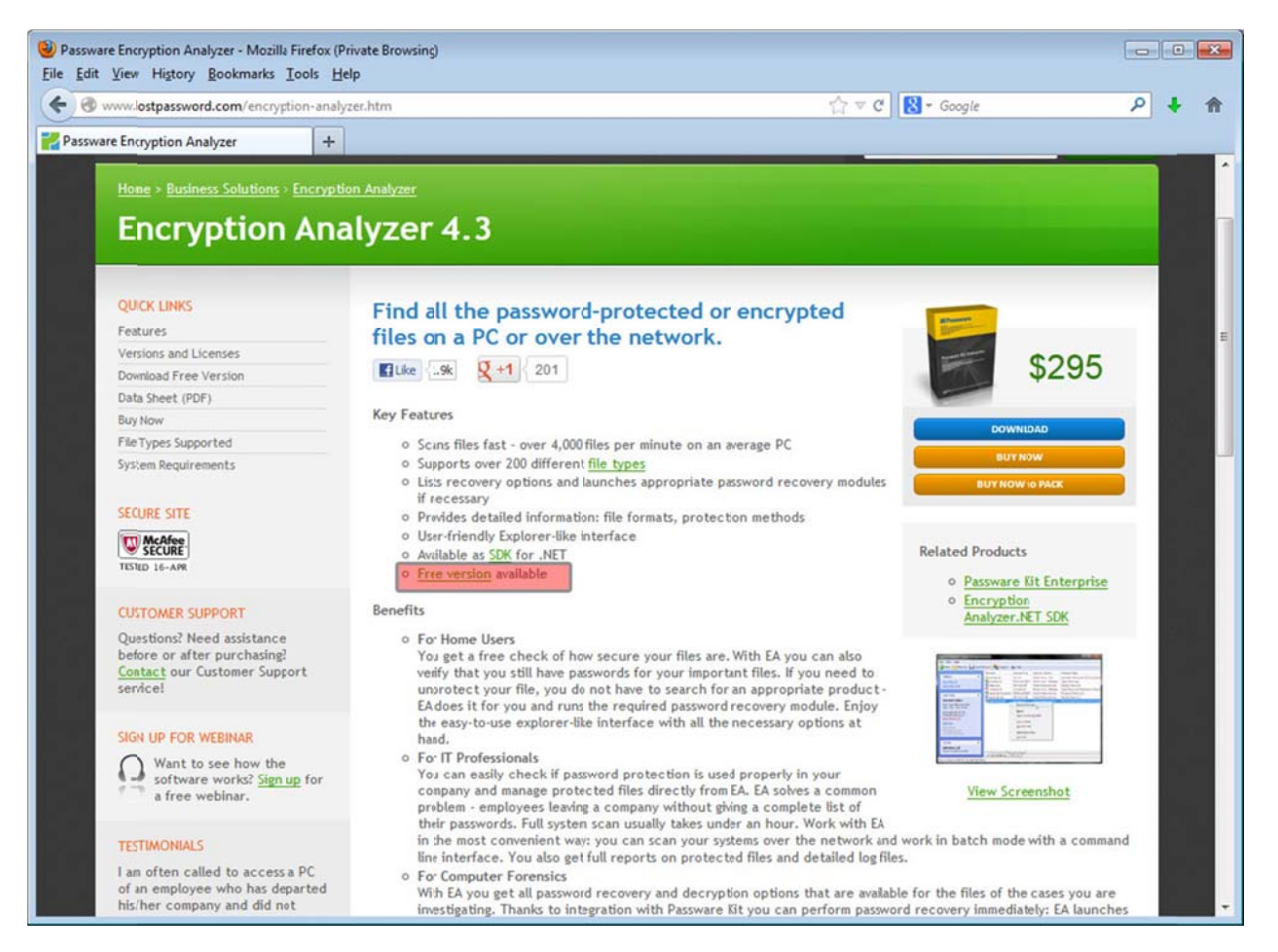

2. Install the program by clicking on ea-free.msi file and following the instructions: Click Run  $\mathbf{r}$ 

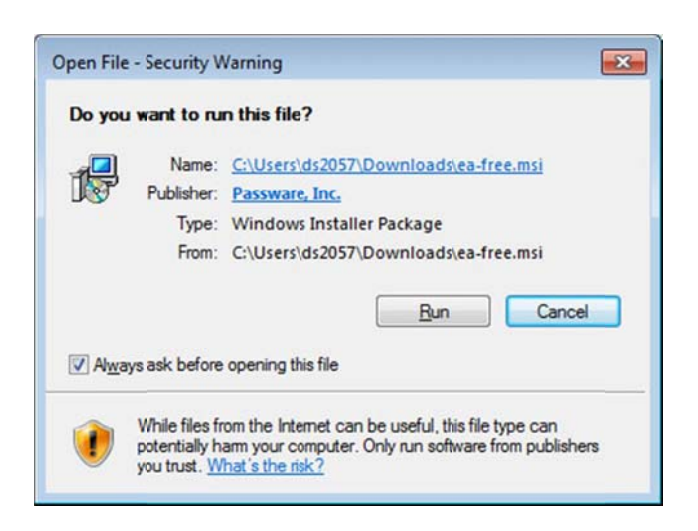

**Click Next**  $\overline{a}$ 

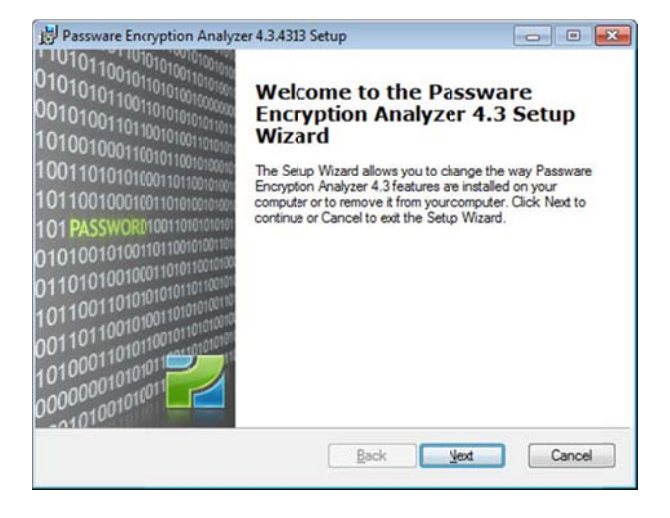

Accept the License Agreement terms and click Next  $\blacksquare$ 

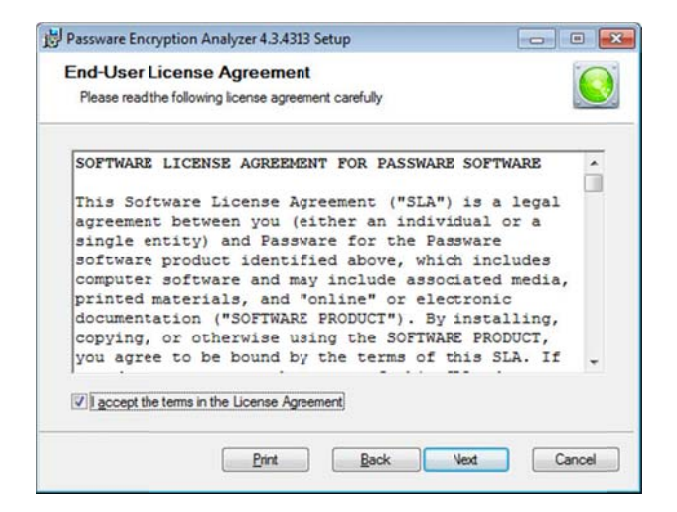

Accept the default destination folder or change its location if necessary

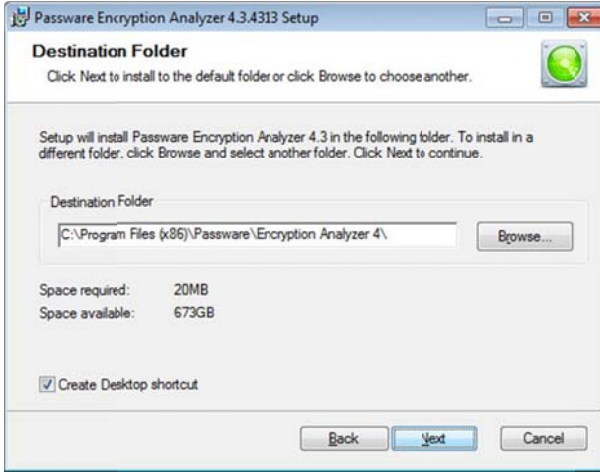

## - Click Install

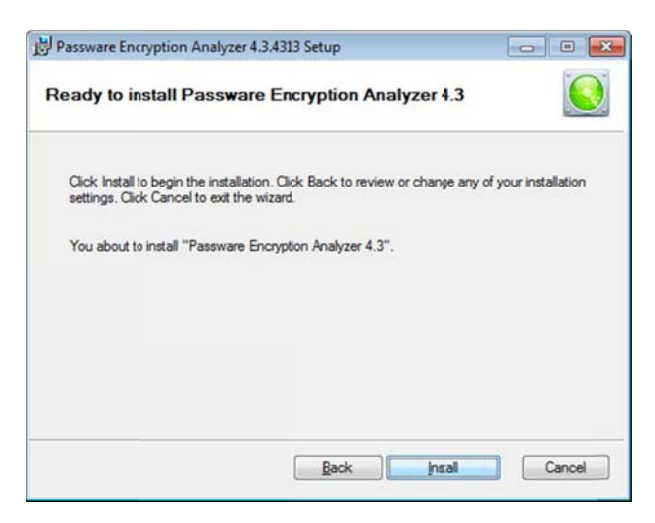

- Click Finish

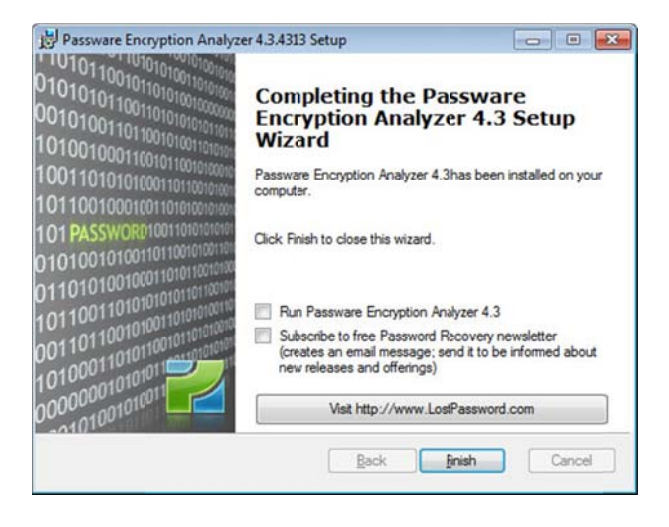

3. Prepare hard/flash drive or folder for scanning.

## **NOTES**:

- It seems that this program is not able to scan network drives, therefore it is recommended to transfer the files to a local or external drive prior to scanning.
- The program is not able to analyze the files within ZIP or RAR archives. Extract the files from these archives prior to scanning.

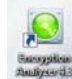

4. Start the program. By default, the wizard will create a shortcut icon **Additional condition** on your desktop. You can start the program by either double-clicking on this icon or from the Start menu.

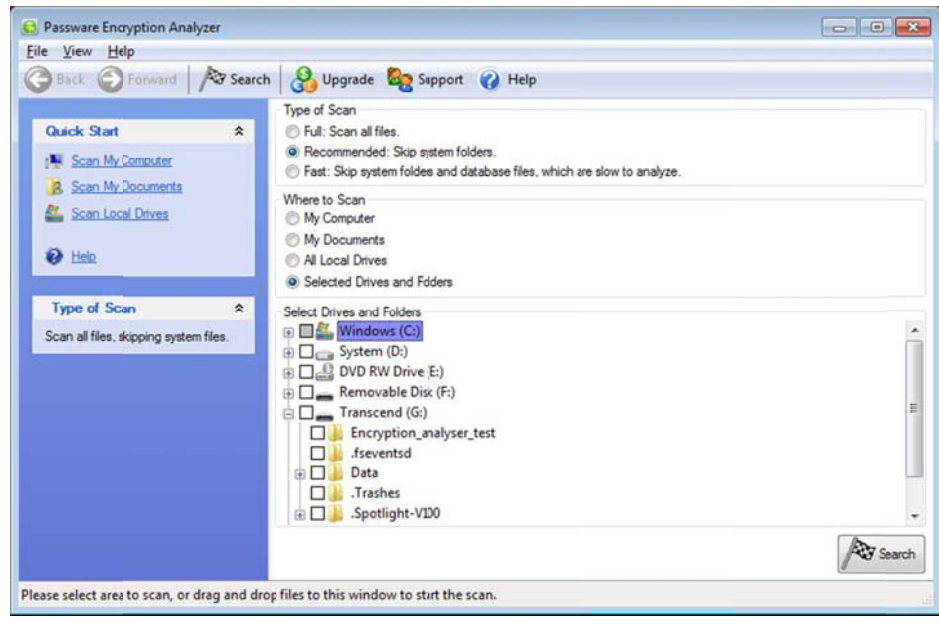

- 5. Select the following options:
	- Type of Scan: Recommended: Skip system folders
	- Where to Scan: Selected Drives and Folders
	- Select Drives and Folders: [Drive name] if you want to scan the whole drive (or navigate to the  $\sigma_{\rm{max}}$ specific folder by clicking "+" next to the drive/folder names).

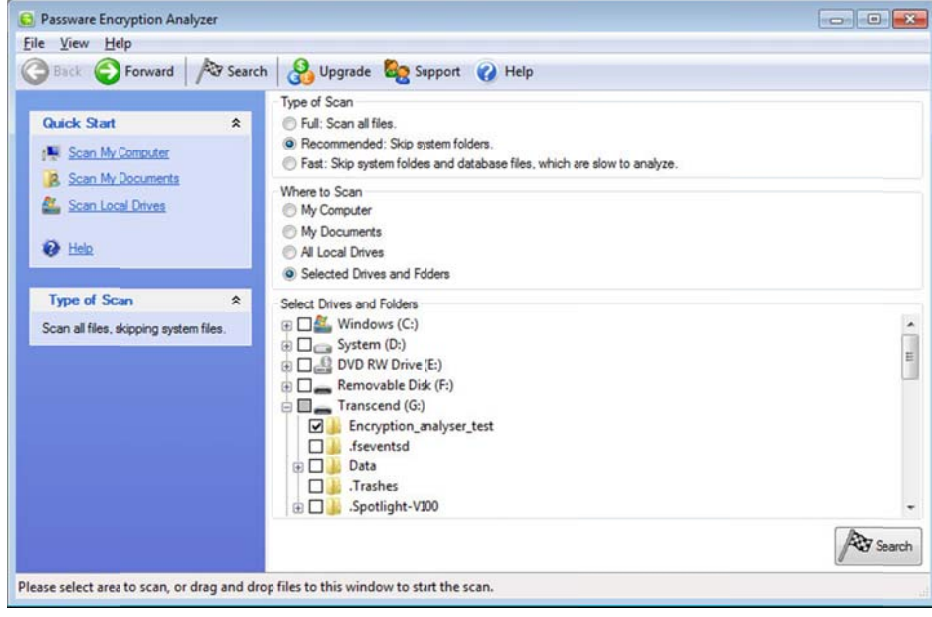

6. Click Search and if asked, agree to start a new scan

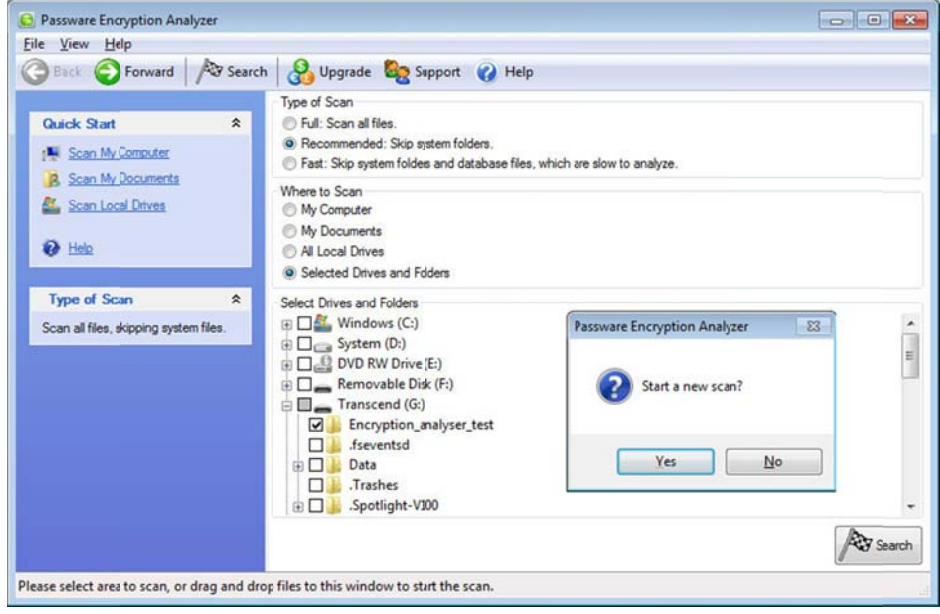

7. After scan is complete, Encryption Analyzer displays a list of all password-protected and encrypted files found in the selected folder/drive along with information on their locations and types of protection/encryption.

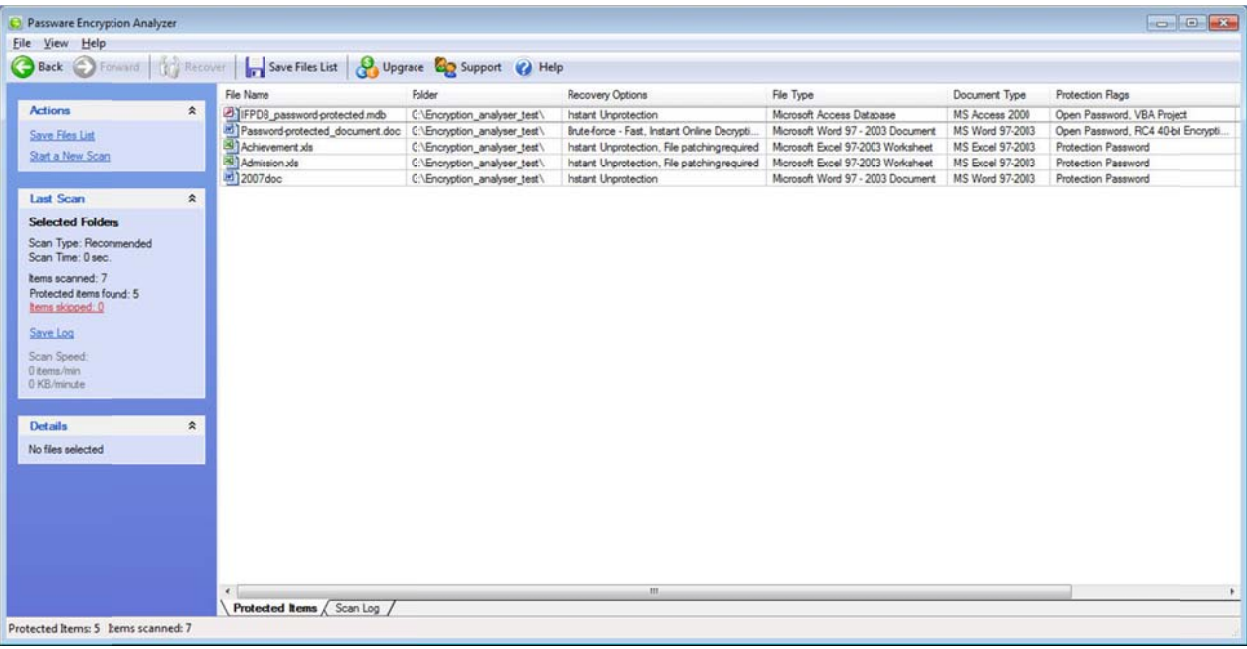

8. Analyze the results to locate the files that need to be deleted or to have their passwords removed.

NOTE: Files that require a password to open will have some version of "Open Password" note in "Protection Flags" field. The other types of Protection Flags can be ignored.

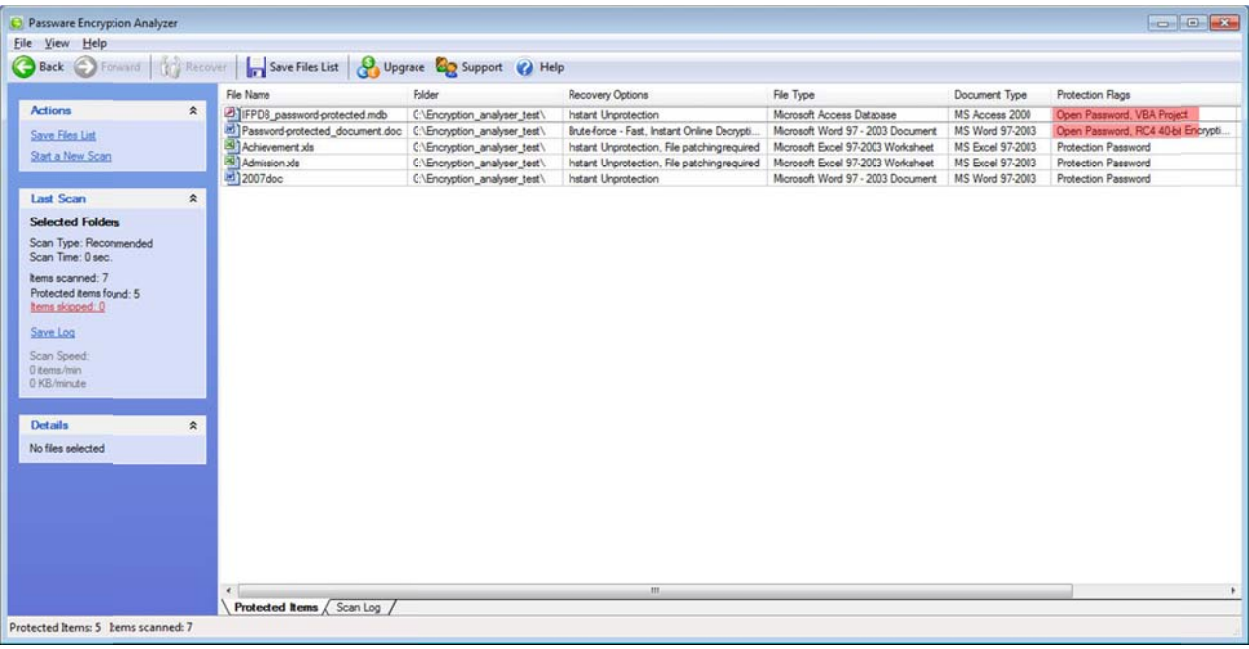